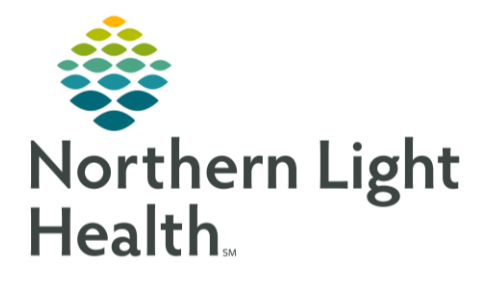

This flyer describes how to manage tasks on the Multi-Patient Task List for immediate and future action.

# **Tasks for Immediate Action**

For tasks that need immediate action for scheduling/coordination at the next availability:

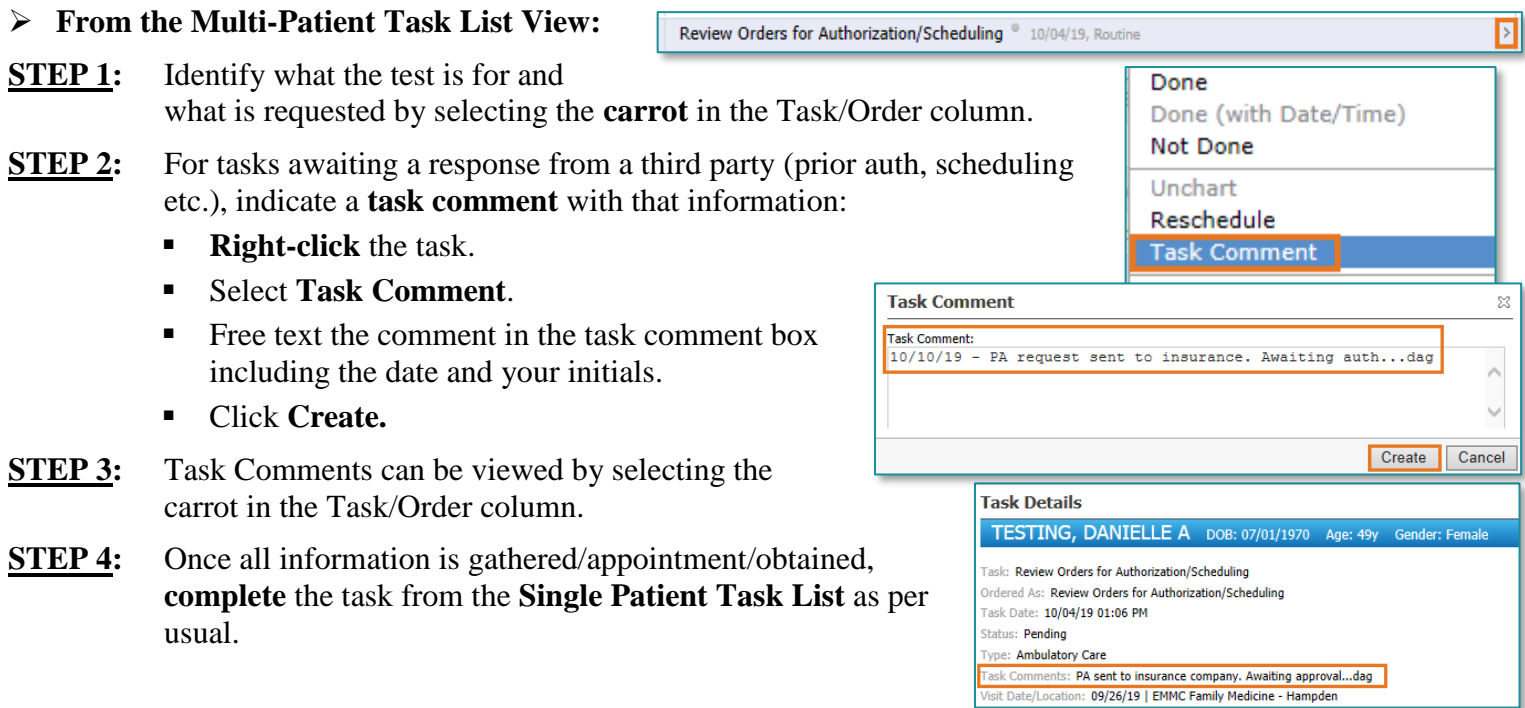

### **Tasks for Future Action**

For tasks that don't need scheduling/coordination for 3 months, or further out (i.e. echocardiogram in 6 months, Follow-up in 1 year etc.):

- **STEP 1:** Identify what the test is for and the timeframe it's needed in by selecting the **carrot** in the Task/Order column.
- **STEP 2:** Highlight the task details and use **Ctrl C to copy**.
- **STEP 3**: Navigate to the Communicate button and select the dropdown arrow.

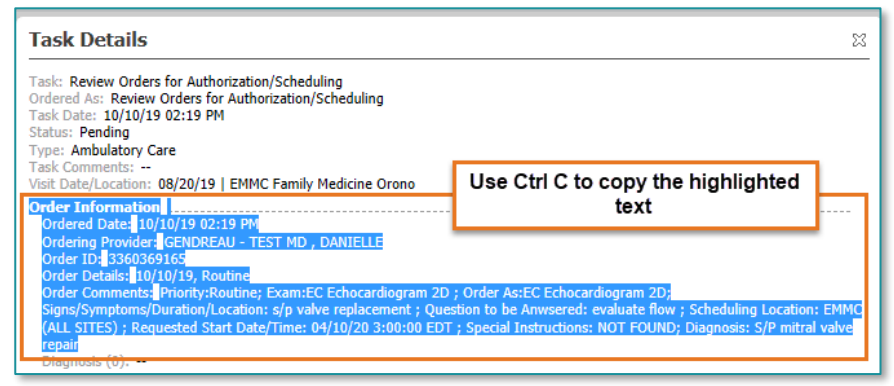

## From the Office of Clinical Informatics Managing the Multi-Patient Task List - Ambulatory October 14, 2019 Page 2 of 2

- **STEP 4**: Select Reminder.
- **STEP 5:** Use **Ctrl V to paste** the copied task text into the body of the reminder.
- **STEP 6:** In the **To:** field, insert your front office pool.
- **STEP 7:** In the **Subject:** field, add what the reminder is for.
- **STEP 8:** In the **Show Up:** field, select the timeframe in which you want to be reminded to commence the work.
- **STEP 9:** Click **Send**.
- **STEP 10:** Add a task comment stating reminder created with the date and your initials. The task should not be completed at this time and will remain on the task list, though will fall out of view after the default 2 weeks.

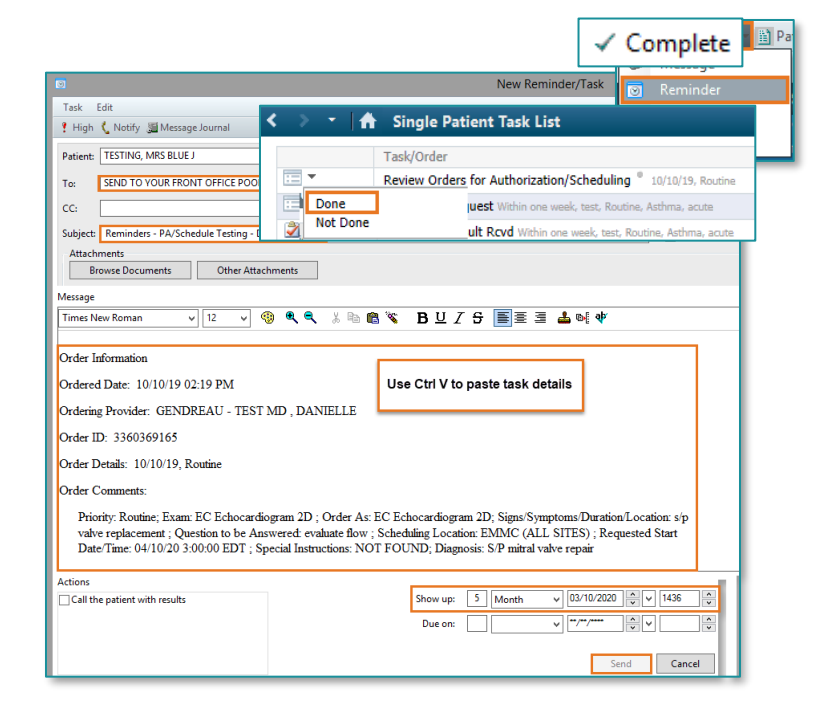

#### **NOTE: The task will be available for completion on the SPTL at the indicated future date.**

#### **Managing the Reminder and Task**

- **STEP 1:** The reminder will appear on the date you indicated for it to show up on in the Message Center Pool under **Reminders.**
- **STEP 2:** Double-click the message and work the task as needed (i.e. Prior Authorization, Scheduling, etc.)
- **STEP 3:** Document in the body of the reminder as needed to indicate that the task is completed and select the **Save to Chart/Complete** button.
- **STEP 4:** If no documentation is needed, simply click the **Complete** button in the tool bar.
- **STEP 5**: Navigate to the patient's chart, **Single Patient Task List (SPTL).**
- **STEP 6:** Complete the task as per usual workflow.

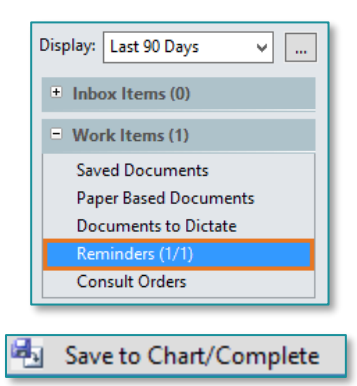

**For questions regarding process and/or policies, please contact your unit's Clinical Educator or Clinical Informaticist. For any other questions please contact the Customer Support Center at:**

**207-973-7728 or 1-888-827-7728.**